This document describes how to install the Quadro4 900XGL / 980XGL display driver (version 41 or higher) for Windows 2000/ XP for use with the IBM T221 flat-panel monitor. Some of the figures used in this document have the word "900XGL". If you use Quadro4 980XGL, you will see the word "980XGL" instead of it during the installation.

#### Preparation

For 900XGL / 980XGL pre-installed IBM PC : The Windows 2000/XP driver suitable for 900XGL pre-installed IBM PC (IntelliStation) is available for downloading from IBM website. Please look at http://www.pc.ibm.com/qtechinfo/MIGR-39635.html for the 900XGL driver. If you cannot find it or for 980XGL driver, please go to http://www.pc.ibm.com and search the driver by the key words  $+xxxxx +T221$  or the key words  $+xxxxx +T221$ ", where xxxx is your 900XGL / 980XGL pre-installed IntelliStation Machine Type such as 6850. Please download the device driver for use with T221 and write it onto a removable storage like a CD-R or directly download it onto your PC that you will connect to the T221 monitor.

Note: The website has 900XGL / 980XGL device drivers that do not support the T221 monitor. Please download the device driver for use with the T221 monitor.

For other 900XGL / 980XGL for T221: Please use the driver provided from the 900XGL / 980XGL vendor and follow the instruction available from the vendor.

## 1. Software Installation for Windows 2000/XP

To install the display driver, follow these steps:

1. Remove existing video driver.

Note: If you don't remove a driver for other video card or other version of 900XGL / 980XGL driver, the installation may not succeed.

2. Restart the PC.

3. The Windows 2000/XP desktop appears. Note: A warning message, "The hardware has changed," may appear, ignore this message.

4. If you created a driver CD-R disk, insert it into the CD-ROM drive of your personal

computer and double click the driver file on the CD. If you downloaded the driver onto the PC, double click the driver file.

5. Choose the directory for storing the driver files by following the instructions in the dialog boxes. If you don't choose the directory, the driver files are stored at C:¥IBMTOOLS¥DRIVERS¥xxxx, where xxxx is determined by driver version.. The driver has not yet been installed at this moment. Next, go to the directory where you have chosen to store the driver files. Double click "Setup.exe" in the directory. Note: If you don't remember the directory, go to step 4 and do the driver storing operation

again. Please find the directory name, and this time, cancel to store the driver files.

- **NVIDIA Windows 2000/XP Display Drivers** × Welcome to the InstallShield Wizard for NVIDIA Welcome to NVIDIA Setup. This will install NVIDIA Display Drivers on your computer. < Back  $Next$ Cancel
- 6. The following screen appears. Click the Next button and continue the installation.

7. For Windows XP, please follow the instruction in section 7.1.

# For Windows 2000, please follow the instruction in section 7.2.

7.1 WinXP: If Hardware Installation dialog box appears, then click the Continue button.

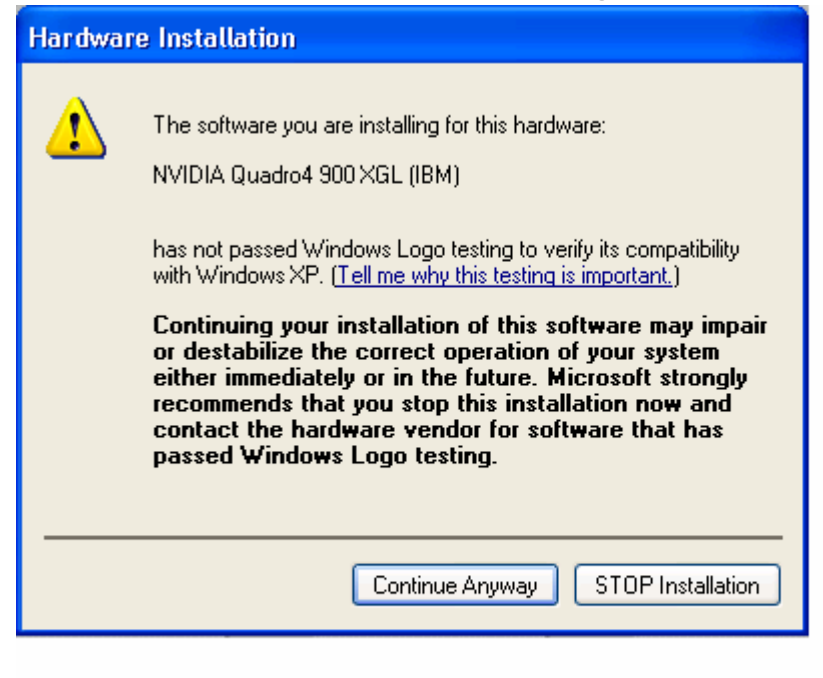

# 7.2 Win 2000: If Digital Signature Not Found dialog box appears, then click the YES button.

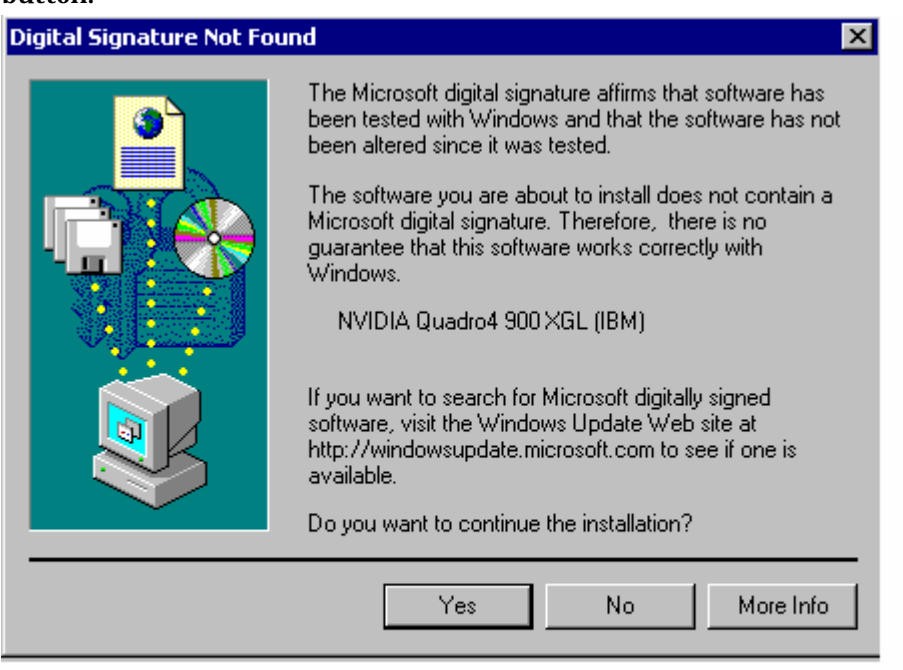

8. When the Installation completes message appears. Select "Yes, I want to restart my computer now" and then click the Finish button. This will restart your computer.

This completes the software installation for Windows 2000/XP. Please go to the next section, Software Settings for Windows 2000 / XP.

- Software Settings for Windows 2000 / XP
- 1. The Windows 2000/XP system restarts and two Windows desktops appear. Then NVIDIA nView Setup Wizard dialog box appears on each desktop. Complete nView setup by following the instruction in the dialog boxes.
- 2. Click the right mouse bottom on any area of the Windows desktop where no program is running, and then select Properties

| <b>The Second Service</b> |                                                                                                    |          |
|---------------------------|----------------------------------------------------------------------------------------------------|----------|
|                           |                                                                                                    |          |
|                           |                                                                                                    |          |
|                           |                                                                                                    |          |
| 伊  神田○  東川の  神            |                                                                                                    |          |
|                           | <b>Amazona</b> +<br>delegations: +<br><b>Unit/Unit</b><br>. .<br>٠<br><b>SEC</b><br>-<br><b>Hugenstein</b> |          |
| <b>Bard (180)</b>         |                                                                                                    | 54.40 um |
|                           |                                                                                                    |          |

The Display Properties appears.

If you use Windows 2000, please go to step3. If you use Windows XP, please go to step 4.

3. Select the Quadro4 900XGL / 980XGL dialog via Display Properties > Settings > Advanced > Quadro4 900XGL / 980XGL. Select Desktop Utilities and uncheck the option Enable Dualview.

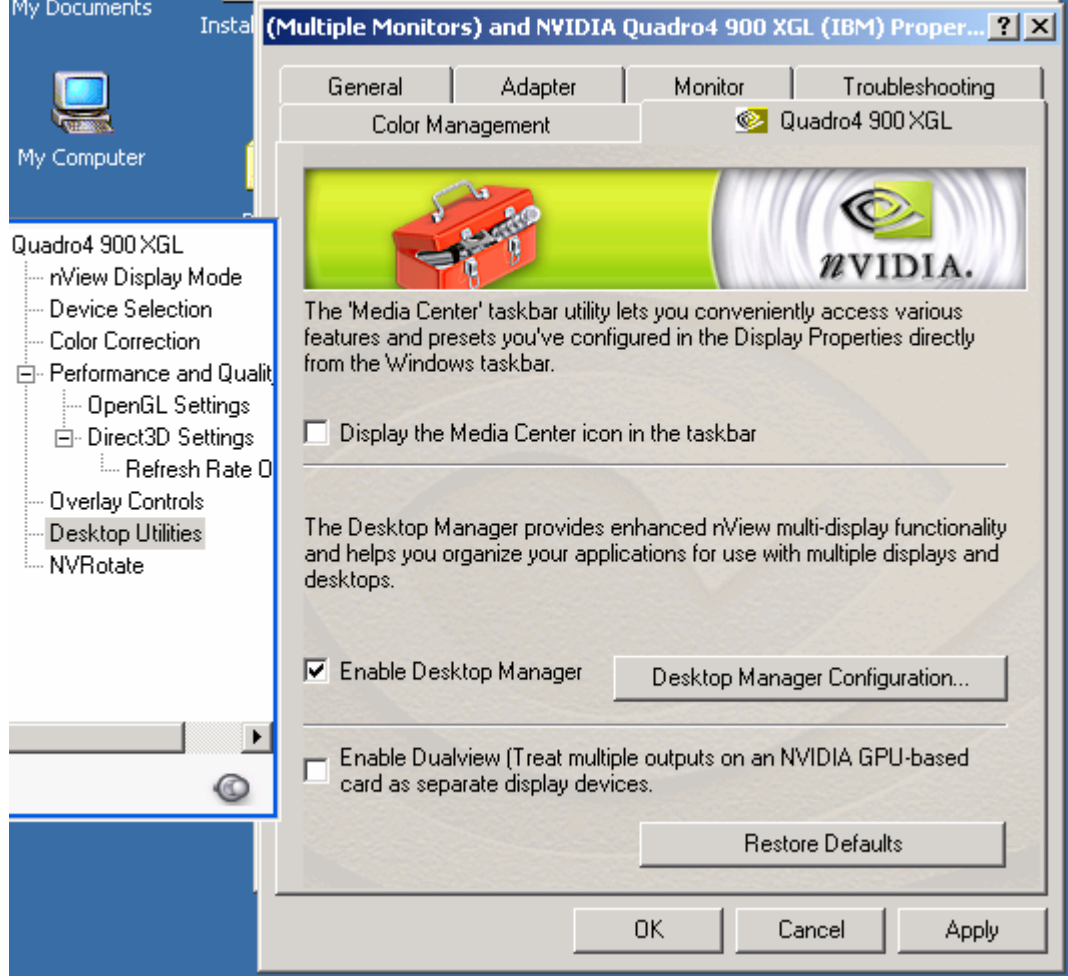

4. Select the Quadro4 900XGL / 980XGL dialog via Display Properties > Settings > Advanced > Quadro4 900XGL / 980XGL. Select Standard from nView Display Mode and click the OK button.

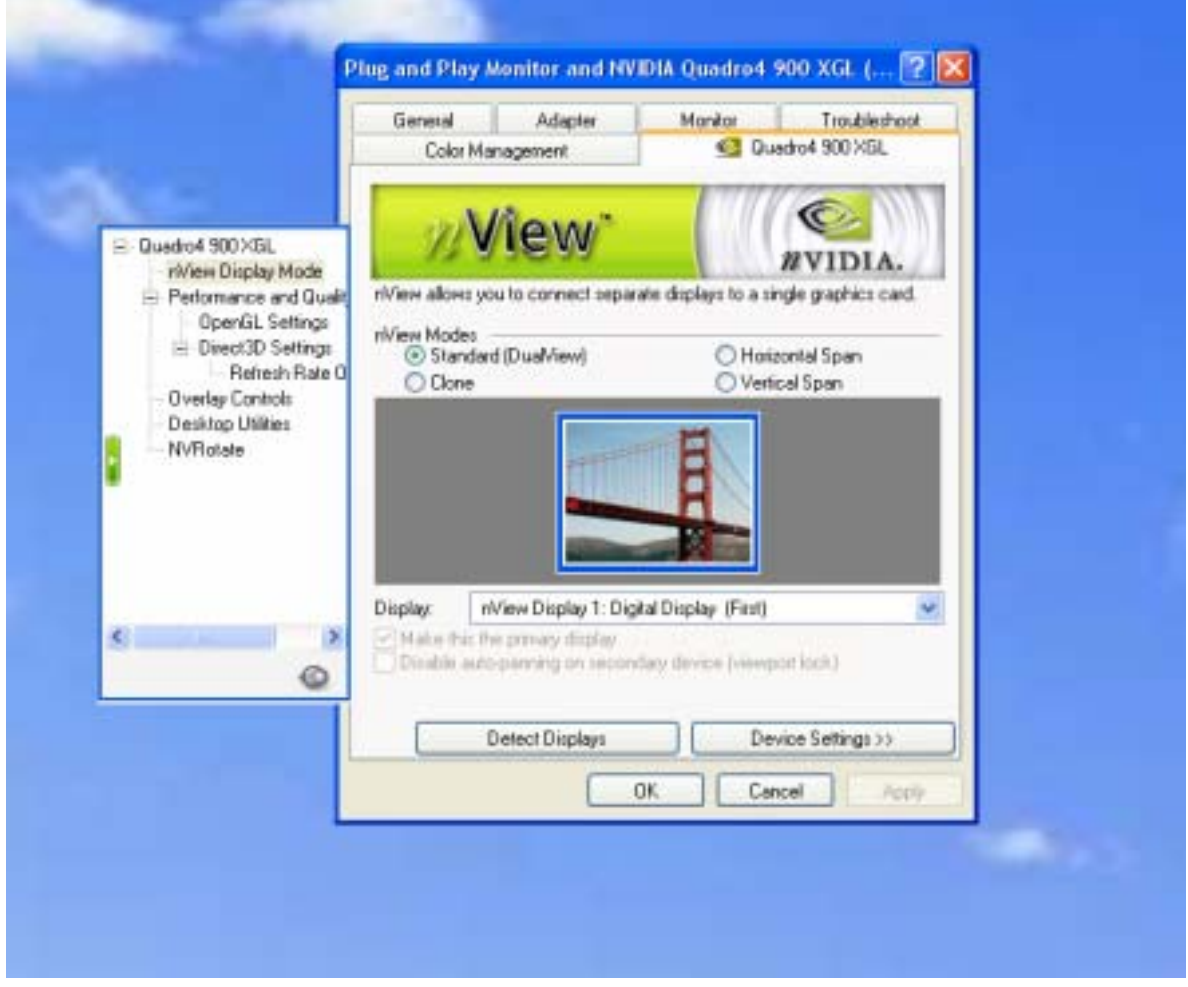

5. The following dialog box appears. Click the OK button.

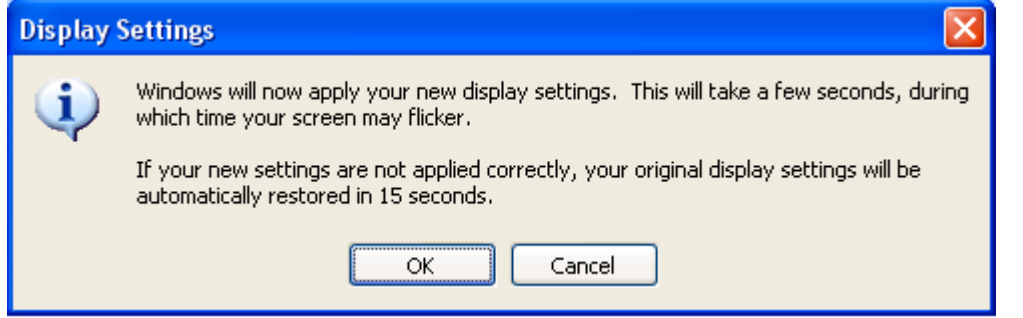

6. The screen turns blank, momentarily. The new Windows desktop and the following dialog box appears. Click the YES button in the dialog box.

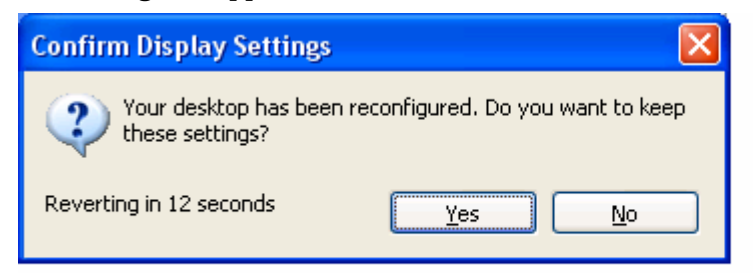

7. Click the Cancel button to close the Display Properties.

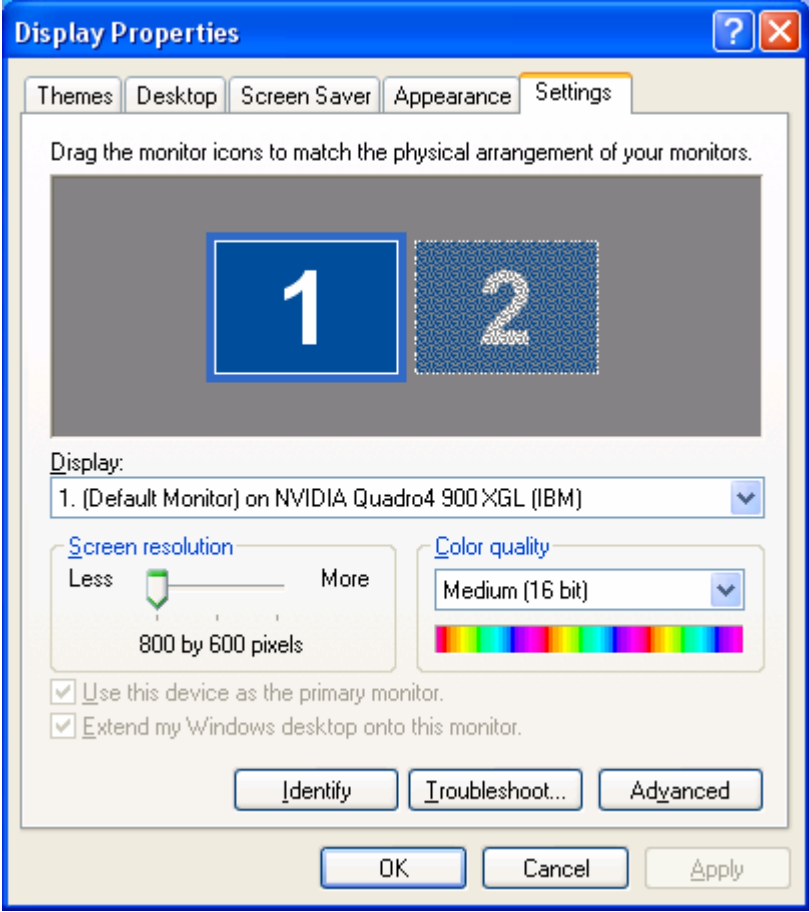

8. Select the Settings dialog via Display Properties > Settings. Select Monitor 1 and set screen resolution to 1920x2400 pixels. Please set the color quality to Highest(32 bit) if you like. Click the OK button.

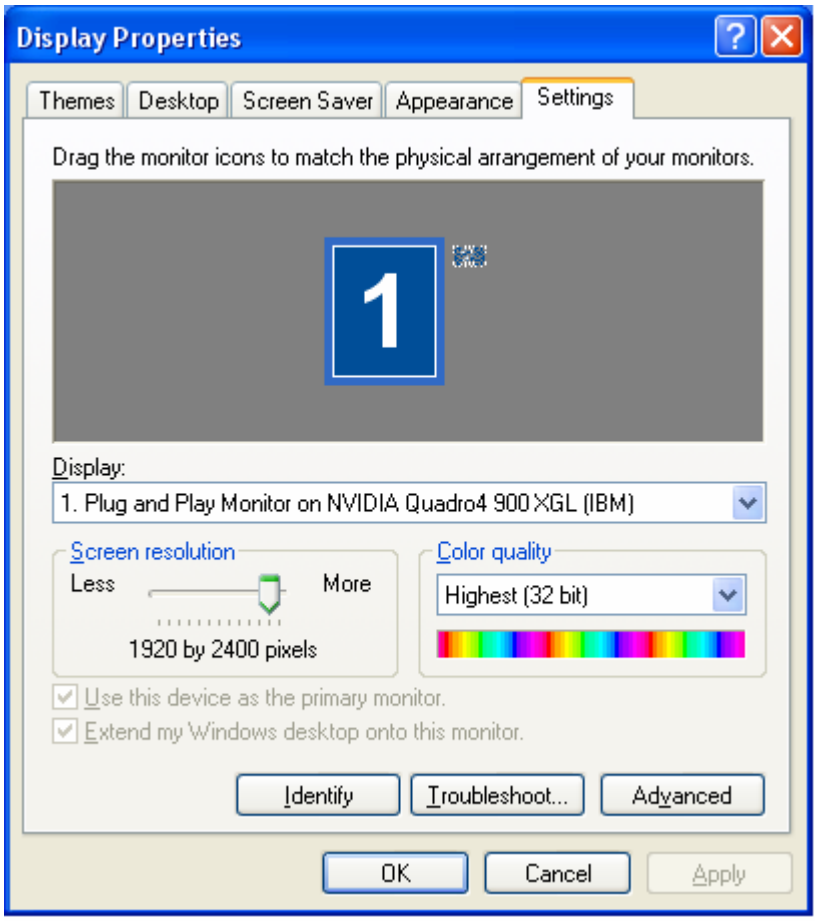

9. The screen turns blank, momentarily. The new Windows desktop and the following dialog box appears. Click the YES button in the dialog box.

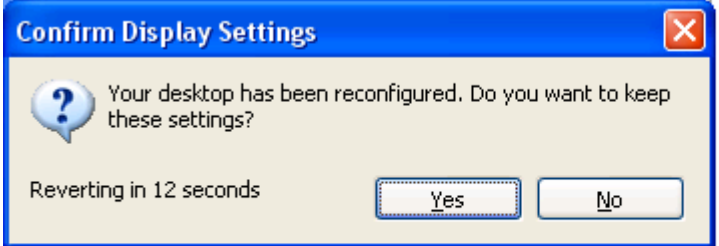

10. Select the Quadro4 900XGL / 980XGL dialog via Display Properties > Settings > Advanced > Quadro4 900XGL / 980XGL. Select Horizontal span from nView Display Mode and click the OK button.

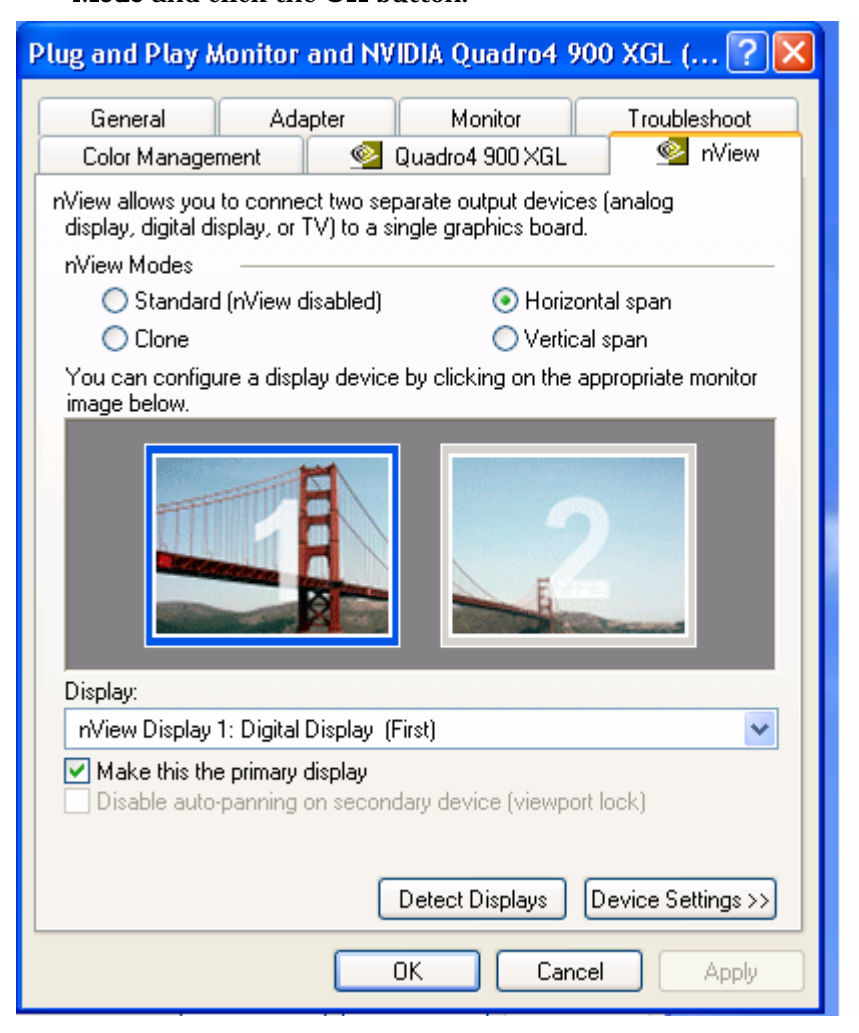

11. The following dialog box appears. Click the OK button.

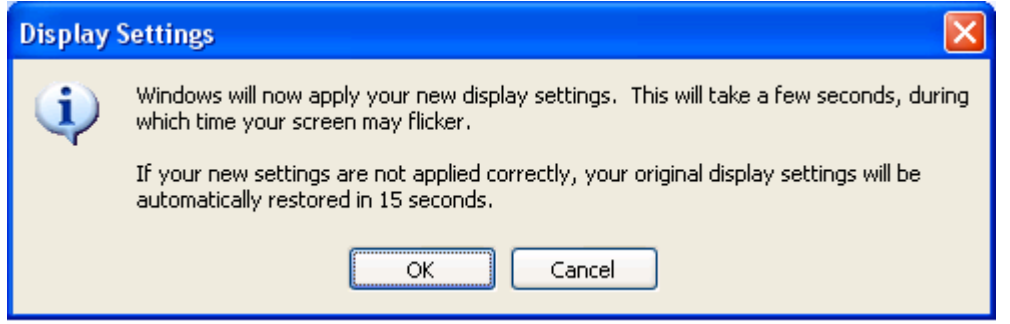

12. The screen turns blank, momentarily. The new Windows desktop and the following dialog box appears. Click the YES button in the dialog box.

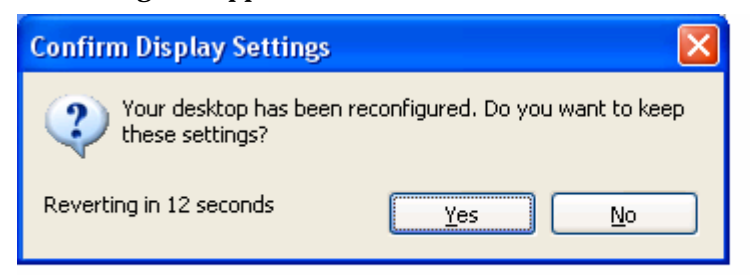

13. The following dialog box appears. Click the OK button in the dialog box.

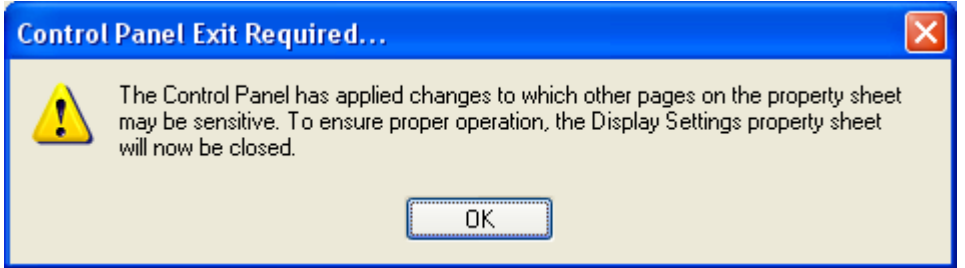

- 14. Click the Cancel button to close the Display Properties.
- 15. When you wish to use any resolution besides 3840x2400, go to step 4, then proceed until step 7. If the dialog box shown in step 13 appears between step 6 and 7, click the OK button. Then select the resolution at step 8.

Note: If you select 3840x2400 pixels at step 8, video performance is poor. If you wish to use 3840x2400 pixels, follow the instruction in step 16.

16. When you wish to use 3840x2400 pixels again after you have changed the resolution by step 15, go to step 10, then proceed until step 14.

This completes the software settings for Windows 2000 / XP.